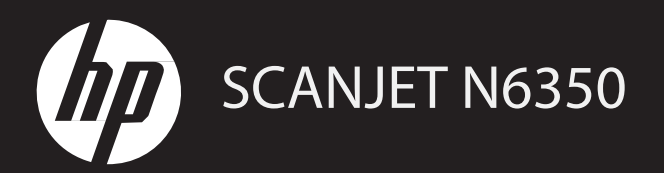

# Посібник із початку роботи

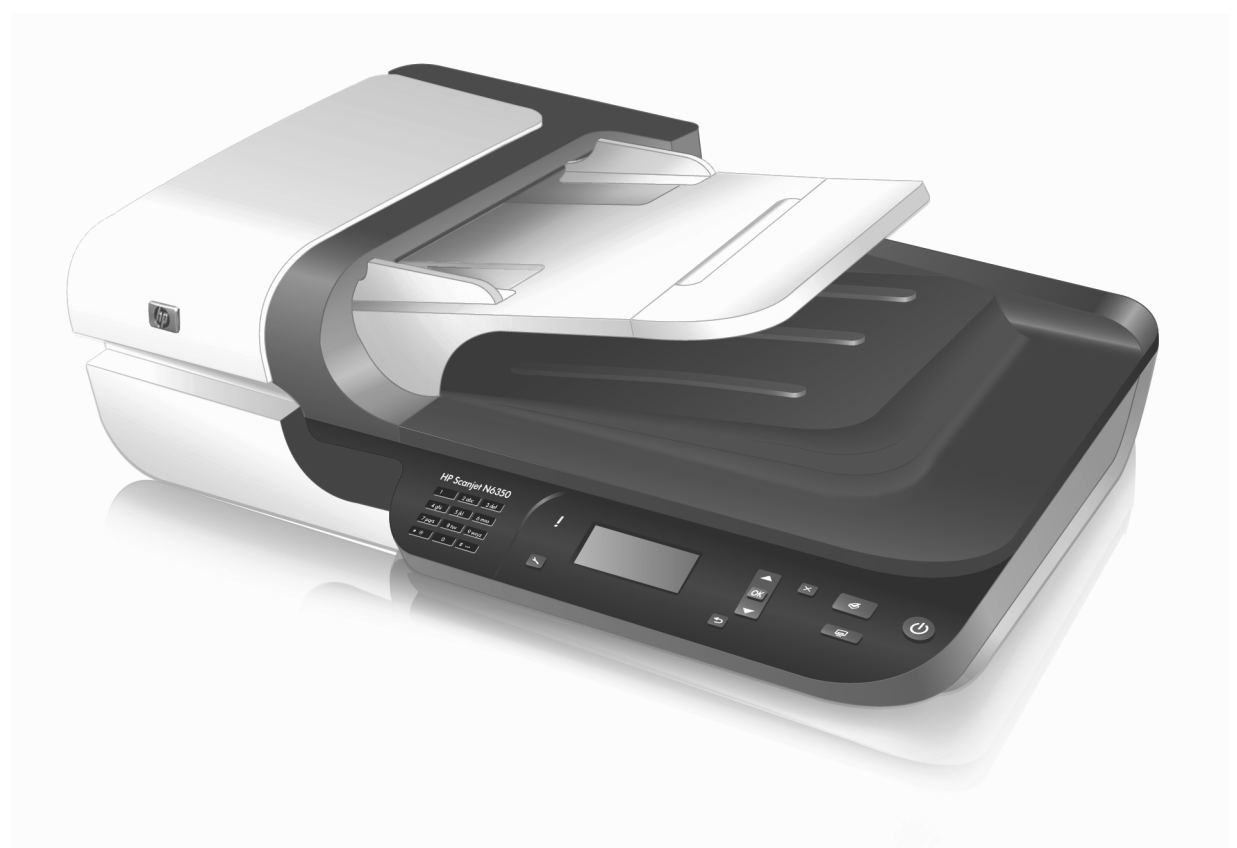

# Сканер HP Scanjet N6350

Посібник із початку роботи

![](_page_2_Picture_3.jpeg)

#### **Авторські права й ліцензія**

© Hewlett-Packard Development Company, L.P., 2009

Без попередньої письмової згоди забороняється виконувати відтворення, адаптацію й переклад; це не стосується випадків, передбачених законодавством про захист авторських прав.

Інформацію, що міститься в цьому документі, може бути змінено без попередження.

Єдиними гарантіями на вироби й послуги компанії HP є ті, що визначені в прямих гарантійних заявах, які супроводжують такі вироби й послуги. Жодна інформація, що міститься в цьому документі, не може тлумачитися як основа для додаткової гарантії. Компанія HP не несе жодної відповідальності за технічні й редакційні помилки чи недогляди, що містяться в цьому документі.

#### **Товарні знаки**

ENERGY STAR є зареєстрованим у США знаком обслуговування Агентства з охорони навколишнього середовища

#### Сполучених Штатів Америки.

Microsoft і Windows є зареєстрованими торговими марками корпорації Майкрософт.

# Зміст

### 1 Налаштування сканера

![](_page_4_Picture_13.jpeg)

# **1 Налаштування сканера**

Щоб налаштувати сканер, виконайте наведені нижче дії.

# **Перевірка комплектації**

Розпакуйте сканер. Зніміть усі поліетиленові пакети й захисні обгортки, транспортувальну стрічку та будь-які інші пакувальні матеріали.

**ПРИМІТКА.** Комплектація, включно з кількістю компакт-дисків із програмним забезпеченням для сканування, може відрізнятися залежно від країни/регіону.

![](_page_5_Picture_5.jpeg)

![](_page_5_Picture_290.jpeg)

## **Інсталяція програмного забезпечення**

Сканер можна підключити безпосередньо до комп'ютера або інсталювати в мережі, де до нього матимуть доступ до 20 комп'ютерів. Інформацію про налаштування й обслуговування сканера в мережі див. у розділі **Конфігурація сканера в мережі й керування ним** у Посібнику користувача.

Перед інсталяцією програмного забезпечення ознайомтеся з відомостями нижче.

- Інформацію про використання програмного забезпечення сторонніх виробників для роботи зі сканером див. у розділі "Пов'язання програмного забезпечення для сканування від стороннього виробника з кнопкою швидкого запуску" на стор. 7.
- Програмне забезпечення та кількість компакт-дисків, що входять у комплект постачання сканера, відрізняються залежно від країни/регіону.
- Дозволяється інсталювати не більше трьох застосунків сторонніх виробників, що входять у комплект постачання сканера. Щоб придбати додаткові ліцензії, перейдіть на веб-сайт **www.hp.com**. Виберіть необхідну модель сканера, перейдіть на сторінку огляду відповідного пристрою й натисніть вкладку **Технические характеристики (Технічні характеристики)** або **Аксессуары** (Аксесуари).
- **УВАГА!** USB-кабель можна підключати лише після появи відповідного запита під час інсталяції програмного забезпечення.
- **1.** Виберіть програмне забезпечення, яке необхідно інсталювати.
	- У разі використання вже наявного програмного забезпечення для керування документообігом або сканування необхідно інсталювати лише драйвери HP Scanjet і програму HP для обслуговування сканера.
	- Якщо програмне забезпечення для керування документообігом або сканування на комп'ютері не установлено, можна використовувати ПЗ HP для сканування з комплекту постачання сканера. Під час інсталяції ознайомтеся з описом програм на екрані, щоб визначити, яке програмне забезпечення необхідно інсталювати.
- **2.** Вставте компакт-диск HP Scanning Software, який входить у комплект постачання сканера, у дисковод комп'ютера. Дочекайтеся появи діалогового вікна інсталяції, а потім дотримуйтесь інструкцій на екрані.
- **3.** У діалоговому вікні **Connection Type** (Тип підключення) виберіть необхідний тип.
	- Use the USB cable to connect the scanner only to this computer (non**networked) (Підключити сканер лише до цього комп'ютера (не під'єднаного до мережі) за допомогою USB-кабелю).** Виберіть цей параметр, щоб підключити сканер безпосередньо до комп'ютера.
	- **Use the Ethernet cable to connect this scanner to the network (Підключити сканер до мережі за допомогою кабелю Ethernet).** Виберіть цей параметр, щоб підключити сканер до мережі.
	- **Connect to a scanner that is already installed on the network (Підключити комп'ютер до мережевого сканера).** Виберіть цей параметр, щоб підключити комп'ютер до сканера, який уже працює в мережі.
- **4.** Натисніть **Next** (Далі) і дотримуйтесь інструкцій на екрані, щоб завершити інсталяцію.
- **5.** Після того, як вам буде запропоновано підключитися до сканера, виконайте підключення відповідно до типу, вибраного в діалоговому вікні **Connection Type** (Тип підключення).
	- Якщо ви вибрали USB-підключення, див. розділ "Підключення USBкабелю" на стор. 5.
	- Якщо ви вибрали підключення за допомогою кабелю Ethernet, див. розділ "Підключення кабелю Ethernet" на стор. 4.

# **Підключення кабелю TMA/ADF**

Підключіть кабель TMA/ADF від кришки до основи сканера.

![](_page_7_Picture_3.jpeg)

## **Підключення блока живлення**

**1.** Підключіть кабель, з'єднаний із блоком живлення, до розніму живлення на задній стороні сканера.

![](_page_7_Picture_6.jpeg)

- **2.** Підключіть малий рознім кабелю живлення змінного струму до розніму зі зворотного боку блока живлення.
- **3.** Інший рознім кабелю живлення змінного струму підключіть до розетки або мережевого фільтра.
- **4.** Щоб увімкнути сканер, натисніть кнопку **живлення** на панелі керування сканера.

## **Підключення кабелю Ethernet**

Щоб підключити сканер до головного комп'ютера в наявній мережі, виконайте наведені нижче дії.

- **УВАГА!** У разі виконання інсталяції в середовищі Windows не підключайте сканер до мережі до появи відповідного запита під час інсталяції програмного забезпечення (див. розділ "Інсталяція програмного забезпечення" на стор. 2).
- **1.** Вимкніть сканер, натиснувши кнопку **живлення**.
- **2.** Якщо USB-кабель підключено до сканера, відключіть його.

**3.** Підключіть сканер до маршрутизатора (як показано на малюнку), гнізда або порту комутатора Ethernet за допомогою кабелю Ethernet.

![](_page_8_Picture_2.jpeg)

- **4.** Увімкніть сканер, натиснувши кнопку **живлення**.
- **5.** Якщо до мережі підключено кілька сканерів HP Scanjet N6350, визначте серійний номер та IP-адресу сканера, до якого необхідно підключитися.
	- **a.** Натисніть кнопку Setup (\*) (Настройка) на панелі керування сканера. За допомогою стрілок виберіть пункт **Network** (Мережа) і натисніть **OK**.
	- **b.** За допомогою кнопок виберіть пункт View Settings (Переглянути настройки) і натисніть **OK**.
	- **с.** За допомогою кнопок ▼ виберіть серійний номер і параметри IP-адреси, а потім натисніть **OK**, щоб переглянути інформацію без прокручування.
- **6.** Виконайте підключення до мережі.
	- **a.** Після появи діалогового вікна **Found Network Scanner** (Знайдено мережевий сканер) виберіть сканер з IP-адресою, зазначеною в попередній дії, і натисніть **Next** (Далі).
	- **b.** У діалоговому вікні **Computer Name** (Ім'я комп'ютера) введіть ім'я комп'ютера, яке буде відображатися на панелі керування сканера, а потім натисніть **Next** (Далі).
	- **c.** Після того, як у рядку стану буде зазначено про завершення додавання нового пристрою, у діалоговому вікні **Adding Device** (Додавання пристрою) натисніть **Next** (Далі).
		- **Э ПРИМІТКА**. У мережі зі сканером може працювати не більше 20 користувачів. Коли кількість користувачів досягне 20 осіб, з'явиться діалогове вікно **Computer List Full** (Допустиму кількість комп'ютерів вичерпано). Якщо у вас є права адміністратора сканера, ви може видалити комп'ютер із цього списку й продовжити інсталяцію в мережі.
	- **ПІДКАЗКА.** Також можна виконати підключення до мережі за допомогою програми HP для обслуговування сканера. Детальнішу інформацію див. у довідці програми HP для обслуговування сканера.

## **Підключення USB-кабелю**

**УВАГА!** У разі виконання інсталяції в середовищі Windows не підключайте сканер до комп'ютера за допомогою USB-кабелю до появи відповідного запиту під час інсталяції програмного забезпечення (див. розділ "Інсталяція програмного забезпечення" на стор. 2).

Підключіть сканер до комп'ютера за допомогою USB-кабелю, який входить у комплект постачання сканера.

**1.** Підключіть квадратний рознім USB-кабелю до сканера.

![](_page_9_Picture_4.jpeg)

**2.** Підключіть прямокутний рознім USB-кабелю до USB-порту на задній стороні комп'ютера.

## **Вибір мови**

Після першого ввімкнення й запуску сканера вам буде запропоновано вибрати мову повідомлень, що відображатимуться на рідкокристалічному екрані.

Щоб вибрати мову, виконайте наведені нижче дії.

- **1.** За допомогою кнопок **▲** і ▼ знайдіть необхідну мову.
- **2.** Натисніть **OK**, щоб вибрати мову, а потім іще раз натисніть **OK**, щоб підтвердити вибір.

### **Підготовка сканера до роботи**

Щоб використовувати кнопку Scan (<sup>≤</sup>) (Сканувати) на панелі керування пристрою, виконайте одну із зазначених нижче дій. Дія залежить від використовуваного програмного забезпечення для сканування.

#### **Завантаження на сканер ярликів сканування за промовчанням**

Програмне забезпечення HP для сканування, яке входить у комплект постачання сканера, містить ярлики сканування за промовчанням. Якщо у вас інстальовано програмне забезпечення HP для сканування, виконайте зазначені нижче дії, щоб завантажити ярлики сканування за промовчанням.

**1.** Двічі натисніть значок **HP Scanning** (Сканування HP) на робочому столі. Якщо комп'ютер підключено до кількох сканерів HP Scanjet N6350, виберіть пристрій, на який необхідно завантажити ярлики сканування.

- **2.** У діалоговому вікні ярликів **HP Scanning** (Сканування HP) виберіть **Scan To...Setup** (Настройка параметра "Сканувати в...") зі спадного меню **Options** (Параметри).
- **3.** У діалоговому вікні **Scan To...Setup (Front Panel List)** (Настройка параметра "Сканувати в..." (Список передньої панелі) натисніть ярлик, який необхідно додати в список передньої панелі, а потім натисніть стрілку **Add** (Додати). Додавайте ярлики, натискаючи стрілку **Add** (Додати) після кожного доданого.
	- Щоб змінити порядок відображення ярликів на рідкокристалічному екрані, виберіть ярлик сканування й натисніть стрілку **Move** (up) (Перемістити вгору) або **Move** (down) (Перемістити вниз).
	- Щоб видалити ярлик сканування зі списку для завантаження, виберіть ярлик на панелі **Front panel list (Scan To button)** (Список передньої панелі (кнопка "Сканувати в") і натисніть стрілку **Remove** (Видалити).
- **4.** Натисніть **Update the Device** (Оновити пристрій), щоб завантажити вибрані ярлики сканування на сканер.
- **<sup>2</sup> ПРИМІТКА**. У діалоговому вікні **HP Scanning** (Сканування HP) можна створювати, видаляти й змінювати ярлики сканування. Інформацію про використання ярликів й керування ними див. у довідці програмного забезпечення сканера.

### **Пов'язання програмного забезпечення для сканування від стороннього виробника з кнопкою швидкого запуску**

На сканері є дві кнопки швидкого запуску: Scan (Сканувати) (S) і **Copy** (Копіювати)  $(\sqrt{m})$ ). З кожною з цих кнопок можна пов'язати програмне забезпечення, що розпізнає ці кнопки. Для цього необхідно мати права адміністратора.

**ПРИМІТКА.** Якщо у вас інстальовано програмне забезпечення HP для сканування, ці кнопки вже пов'язані з командами "Сканування НР" і "Копіювання НР".

Щоб пов'язати кнопку швидкого запуску з програмним забезпеченням для сканування, виконайте наведені нижче дії.

- **1.** Натисніть **Пуск**, **Программы** (Програми) або **Все программы** (Усі програми), **HP**, **Scanjet**, **N6350**, а потім — **Scanner Tools Utility** (Програма для обслуговування сканера).
- **2.** Зі спадного списку **Program to Start** (Програма для запуску) виберіть програмне забезпечення для сканування, яке буде запускатися після натиснення цієї кнопки.
- **3.** Натисніть **OK**.

# **Перевірка правильності інсталяції**

- **1.** Помістіть одну сторінку документа в пристрій автоматичної подачі документів (АПД).
- **2.** Якщо сканер підключено до мережі, виконайте зазначені нижче дії.
	- **а.** За допомогою кнопок ▼ і ▲ на панелі керування сканера виберіть комп'ютер, на який необхідно сканувати документ, і натисніть **OK**.
	- **b.** У разі появи відповідного запита введіть свій PIN-код і натисніть **OK**.
	- **ПРИМІТКА.** Інформацію про установку й змінення PIN-кодів див. у довідці програми НР для обслуговування сканера.
- **3.** Запуск сканування за допомогою кнопки Scan (Сканувати) (S).
- **4.** Запуск сканування за допомогою програмного забезпечення для сканування.
	- **Windows.** Якщо використовується програмне забезпечення HP для сканування, двічі натисніть значок **HP Scanning** (Сканування HP) на робочому столі, виберіть ярлик сканування й натисніть кнопку **Scan...** (Сканувати).
	- **Windows.** Якщо використовується програмне забезпечення стороннього виробника, сумісне з TWAIN або ISIS, виконуйте сканування за допомогою цієї програми.

Якщо під час сканування виникла проблема, ознайомтеся з інформацією в розділах **Основні поради щодо усунення несправностей** та **Усунення несправностей, що виникли під час інсталяції сканера** у Посібнику користувача.

Відомості щодо початкової й повторної інсталяції програмного забезпечення HP для сканування див. у розділі "Видалення й повторна інсталяція програмного забезпечення HP для сканування" на стор. 22.

## **Змінення типу підключення сканера**

**Windows.** На вкладці **Network** (Мережа) програми НР для обслуговування сканера можна виконувати такі дії:

переглядати довідку програми НР для обслуговування сканера для отримання інформації про змінення типу підключення;

- підключатися до мережевого сканера;
- змінювати режим роботи сканера з автономного (підключеного за допомогою USB-кабелю) на мережевий (підключеного за допомогою кабелю Ethernet);
- підключатися до інших сканерів у мережі.

![](_page_11_Picture_18.jpeg)